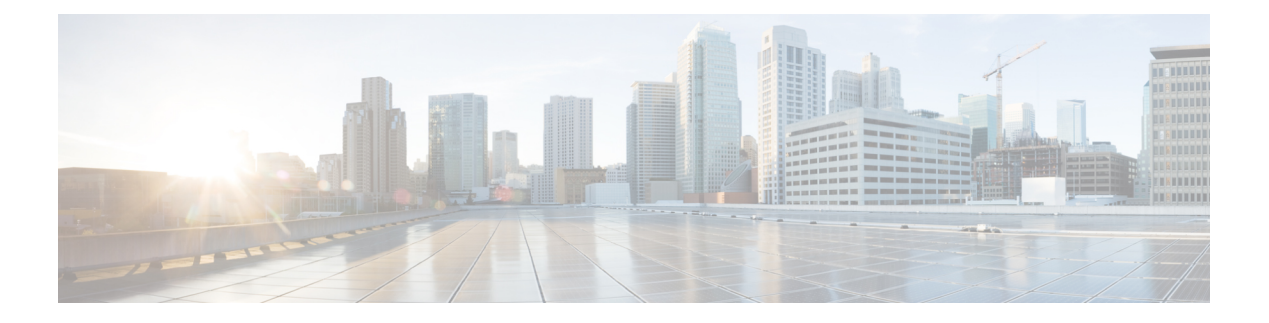

# **Appendix**

- [Configuring](#page-0-0) HX Server QoS System Classes, on page 1
- [Creating](#page-1-0) VLANs for HX Servers, on page 2
- [Creating](#page-2-0) MAC Address Pools, on page 3
- [Creating](#page-4-0) a QoS Policy, on page 5
- Creating vNIC [Templates](#page-5-0) for HX Servers, on page 6
- Configure the [vSwitches,](#page-9-0) on page 10
- Migrating vMotion Networks to Virtual [Distributed](#page-10-0) Switches (VDS) or Cisco Nexus 1000v (N1Kv), on [page](#page-10-0) 11
- Reset Stats [Daemon,](#page-12-0) on page 13
- [HyperFlex](#page-12-1) HX-Series Server Disk Details, on page 13
- Validation Checks for Installing [HyperFlex,](#page-13-0) on page 14
- [Non-Default](#page-16-0) BIOS Settings, on page 17

## <span id="page-0-0"></span>**Configuring HX Server QoS System Classes**

Cisco UCS uses Data Center Ethernet (DCE) to handle all traffic inside a Cisco UCS domain . This industry standard enhancement to Ethernet divides the bandwidth of the Ethernet pipe into eight virtual lanes. Two virtual lanes are reserved for internal system and management traffic. You can configure quality of service (QoS) for the other six virtual lanes. System classes determine how the DCE bandwidth in these six virtual lanes is allocated across the entire Cisco UCS domain.

Each system class reserves a specific segment of the bandwidth for a specific type of traffic, which provides a level of traffic management, even in an oversubscribed system. For example, you can configure the Fibre Channel Priority system class to determine the percentage of DCE bandwidth allocated to FCoE traffic.

To configure Qos System Classes in UCS Manager, follow the steps below:

#### **Procedure**

- **Step 1** Open a web browser and enter the IP address for Cisco UCS Manager. Enter the login credentials.
- **Step 2** In Cisco UCS Manager, navigate to the **LAN** tab.
- **Step 3** In the **LAN** tab, expand **LAN** > **LAN Cloud**.
- **Step 4** Select the **QoS System Class** node.
- **Step 5** In the **Work** pane, click the **General** tab

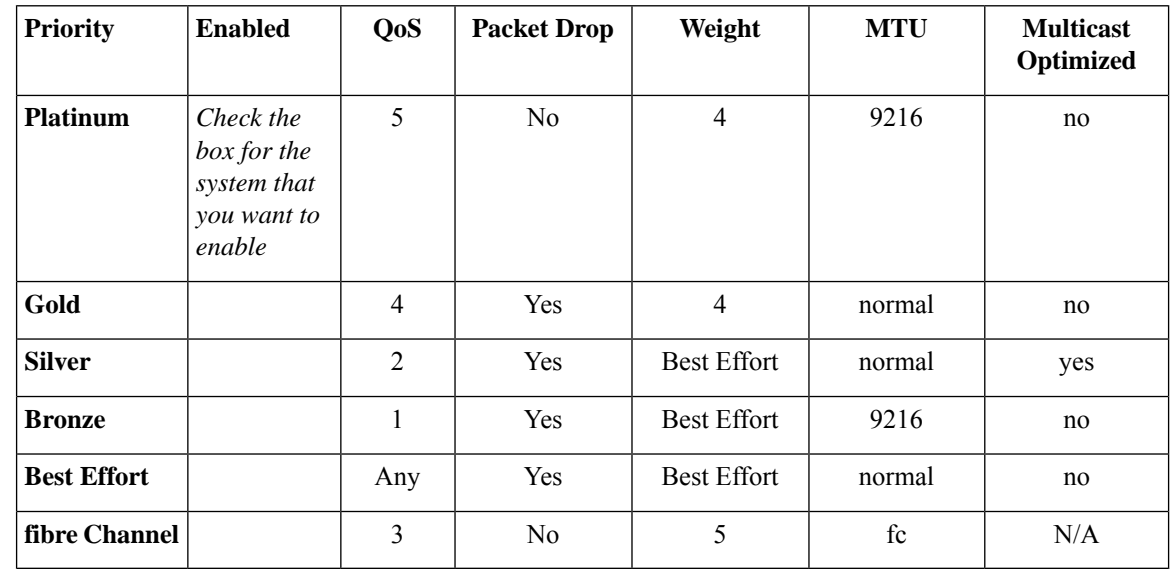

**Step 6** Update the properties for the system class that you want to configure to meet the traffic management needs of the system.

> When you change the MTU values of the platinum and bronze system classes in a brand new Cisco UCS domain setup, you might receive the following warnings: **Note**

- Validating MTU change for QoS system class: 'platinum'. Failed: Cannot change MTU from '1500' to '9216' since it is currently in use by '0' service profile(s).
- Validating MTU change for QoS system class: 'bronze'. Failed: Cannot change MTU from '1500' to '9216' since it is currently in use by '0' service profile(s).

<span id="page-1-0"></span>**Step 7** Click **Save Changes**.

## **Creating VLANs for HX Servers**

#### **Procedure**

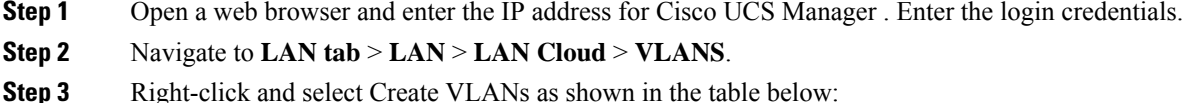

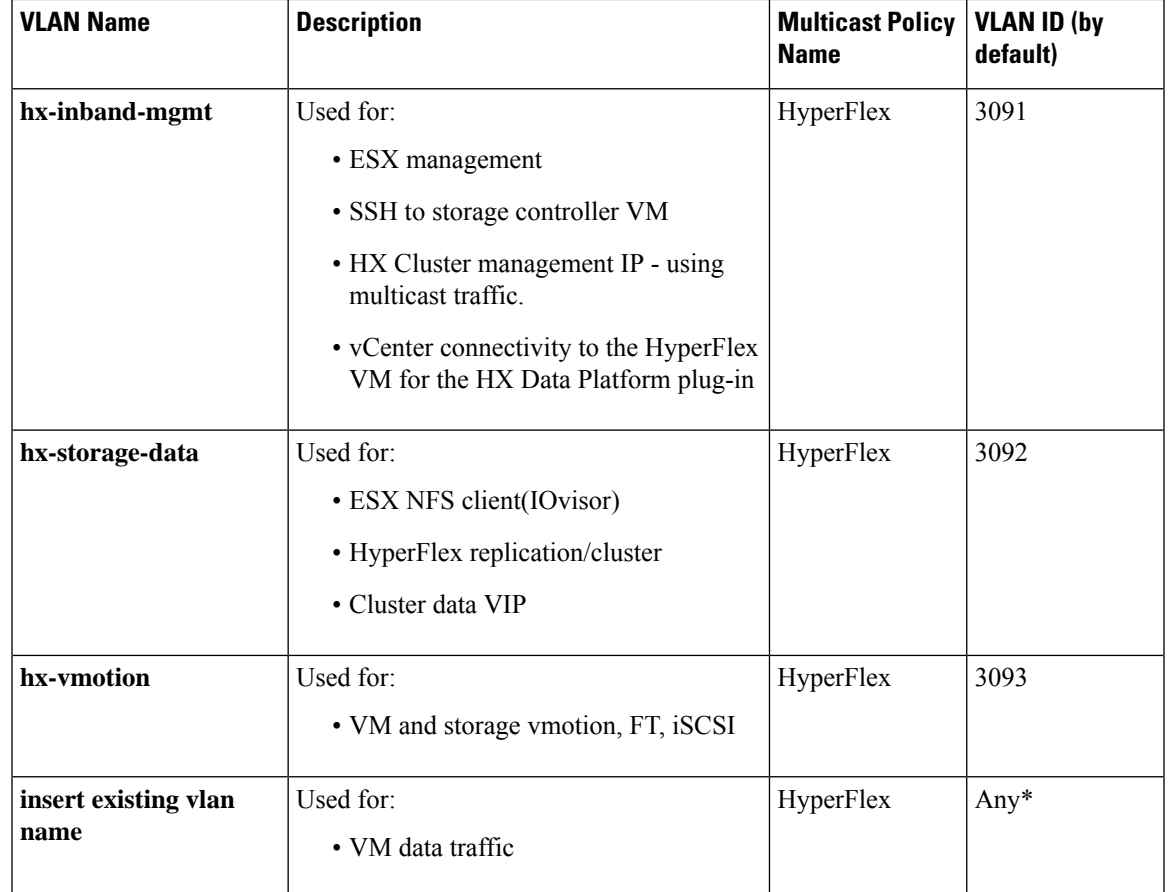

Note:

- Configuration option is Common/Global. It applies to both fabrics and uses the same configuration parameters in both cases.
- \*There is no specific recommendation for VM data VLANs. You can create your own VLANs for the VM data traffic. By default, the HXDP installer will not create VLANs for the VM data traffic.
- Installer sets the VLANs as non-native by default. Ensure to configure the upstream switches to accommodate the non-native VLANs.

# <span id="page-2-0"></span>**Creating MAC Address Pools**

You can change the default MAC address blocks to avoid duplicate MAC addresses that may already exist. Each block contains 100 MAC addresses by default to allow for up to 100 HX server for deployment per UCS system. We recommend that you use one MAC pool per vNIC for easier troubleshooting.

**Note**

The 8th digit is set to A or B. "A" is set on vNICs pinned to Fabric Interconnect A. And "B" is set on vNICs pinned to Fabric Interconnect B.

#### **Procedure**

- **Step 1** Open a web browser and enter the IP address for Cisco UCS Manager . Enter the login credentials.
- **Step 2** In Cisco UCS Manager, navigate to **LAN tab** > **Pools** > **root** > **Sub-org** > **hx-cluster** > **MAC Pools**.
- **Step 3** Right-click **MAC Pools** and select **Create MAC Pool**.
- **Step 4** In the **Define Name and Description** page of the **Create MAC Pool** wizard, complete the required fields as shown below:

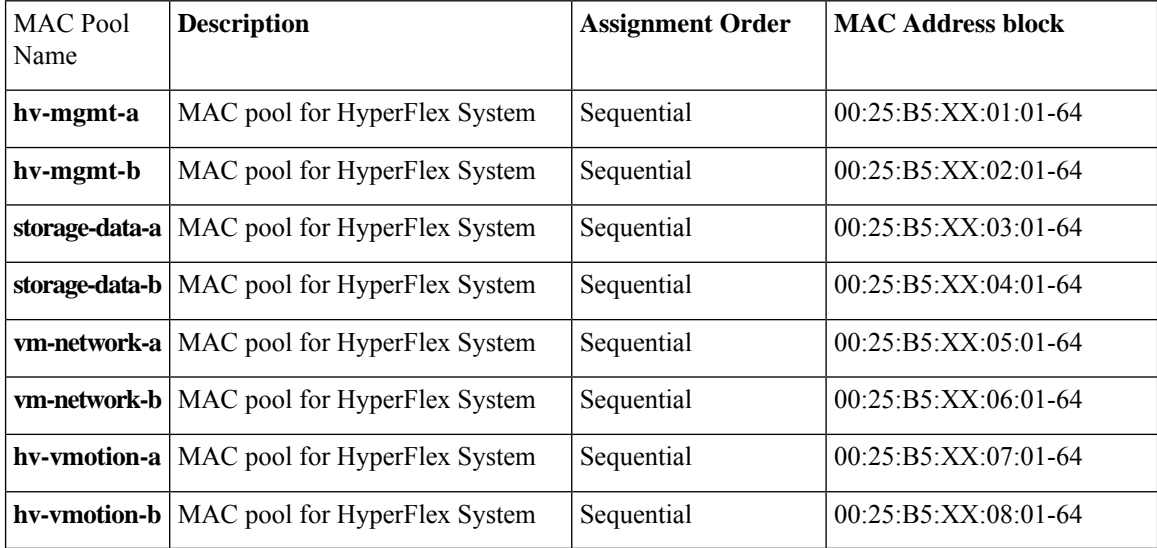

#### **Step 5** Click **Next**.

**Step 7** In the **Create a Block of MAC Addresses** dialog box, complete the following fields:

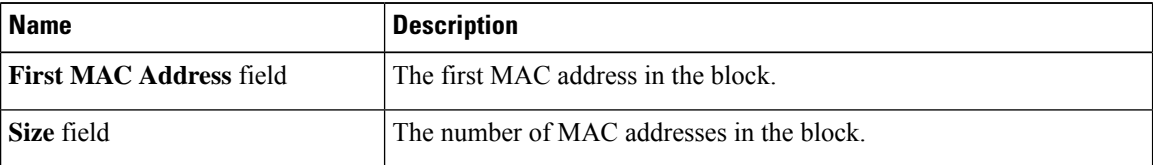

**Step 8** Click **OK**.

**Step 9** Click **Finish**.

After the MAC address change, ESXi will be reconfigured as it was configured earlier. But if management IP was DHCP assigned then the IP would change.

#### **Impact of Manufacturing process on MAC address change**

**Step 6** In the **Add MAC Addresses** page of the **Create MAC Pool** wizard, click **Add**.

- The MAC address will change between the manufacturing process and the customer site, especially if the customer orders HyperFlex serves without UCS Fabric Interconnects.
- A MAC address is configured during Service Profile association. It is un-configured during Service Profile disassociation.
- At the end of manufacturing process, the service profiles are disassociated, hence the MAC addresses are un-configured.
- When a HyperFlex server is deployed, configure the MAC address pools as described above.
- VMWare supports Consistent Device Naming, but issues have been reported since 5.5.SR has been opened.

# <span id="page-4-0"></span>**Creating a QoS Policy**

A quality of service (QoS) policy assigns a system class to the outgoing traffic for a vNIC or vHBA. This system class determines the quality of service for that traffic.

You must include a QoS policy in a vNIC policy or vHBA policy and then include that policy in a service profile to configure the vNIC or vHBA.

The following table describes the system classes that you can configure.

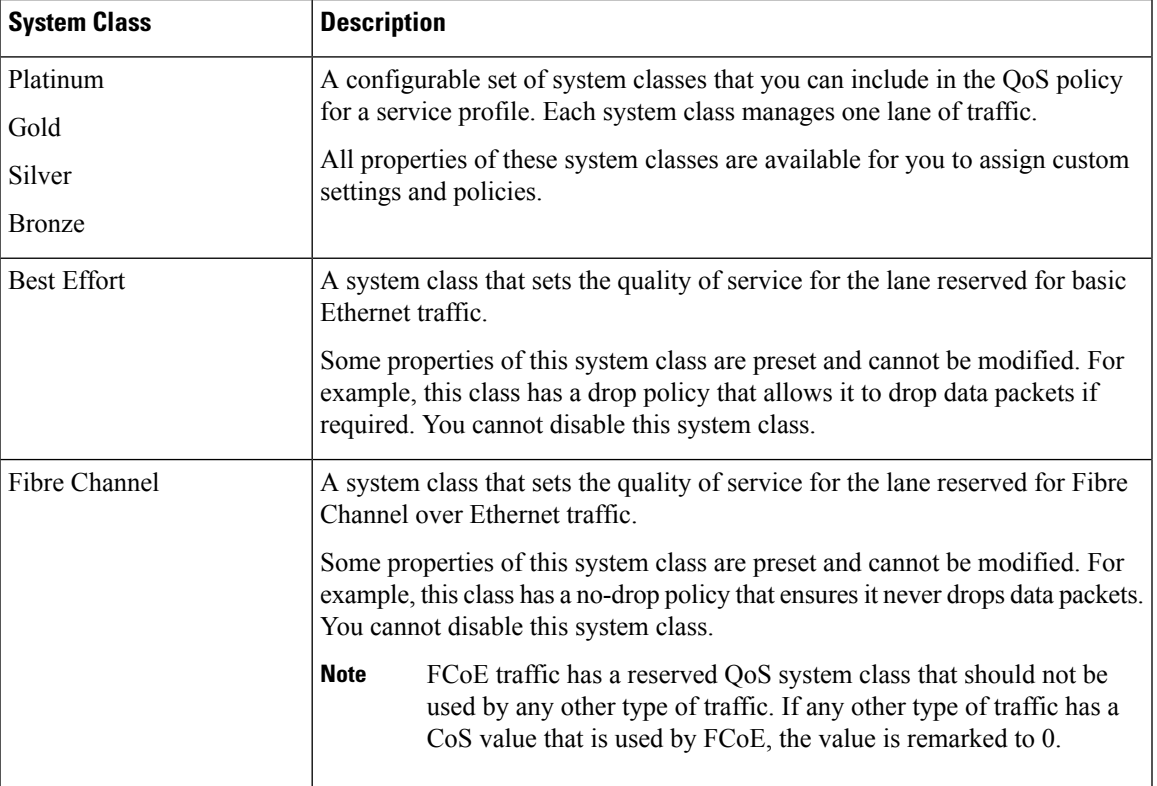

#### **Table 1: System Classes**

To create a Qos Policy in UCS Manager, follow the steps below:

#### **Procedure**

- **Step 1** Open a web browser and enter the IP address for Cisco UCS Manager . Enter the login credentials.
- **Step 2** In the **Navigation** pane, click **LAN**.
- **Step 3** In the **LAN** tab, expand **LAN** > **Policies**.
- **Step 4** Expand the **root** node > **Sub-org > hx-cluster**
- **Step 5** Right-click **QoS Policy** and select **Create QoS Policy**.
- **Step 6** In the **Create QoS Policy** dialog box, complete the required fields as shown in the table below:

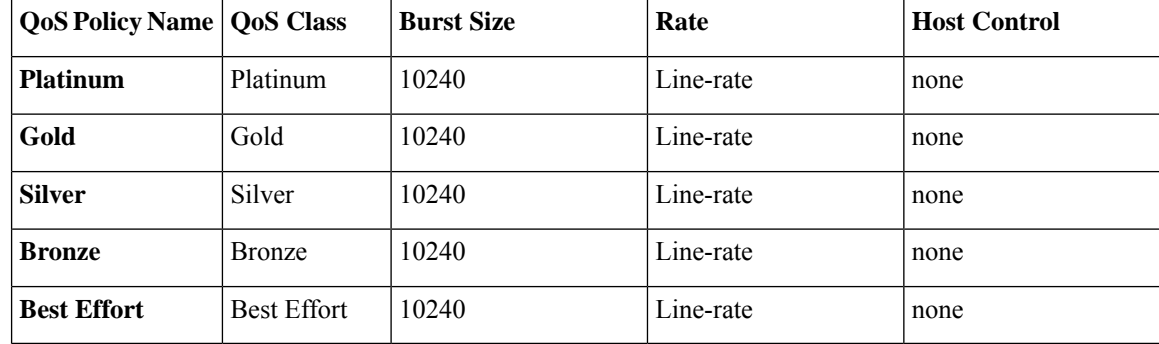

**Step 7** Click **OK**.

#### **What to do next**

Include the QoS policy in a vNIC or vHBA template.

## <span id="page-5-0"></span>**Creating vNIC Templates for HX Servers**

#### **Before you begin**

This policy requires that one or more of the following resources already exist in the system:

- Named VLAN
- MAC pool
- QoS policy
- LAN pin group
- Statistics threshold policy

In this procedure you create a total of eight vNIC templates: one each for the traffic management, storage management, network management, and VMotion for FI(A), and then the same set for FI(B).

### **Procedure**

- **Step 1** In Cisco UCS Manager, navigate to **LAN tab** > **Policies** > **root** > **Sub-Organization** > **Hyperflex** > **vNIC Templates**.
- **Step 2** Right-click the **vNIC Templates** node and select **Create vNIC Template**.
- **Step 3** In the **Create Network Policy** dialog box, complete the required fields as follows:

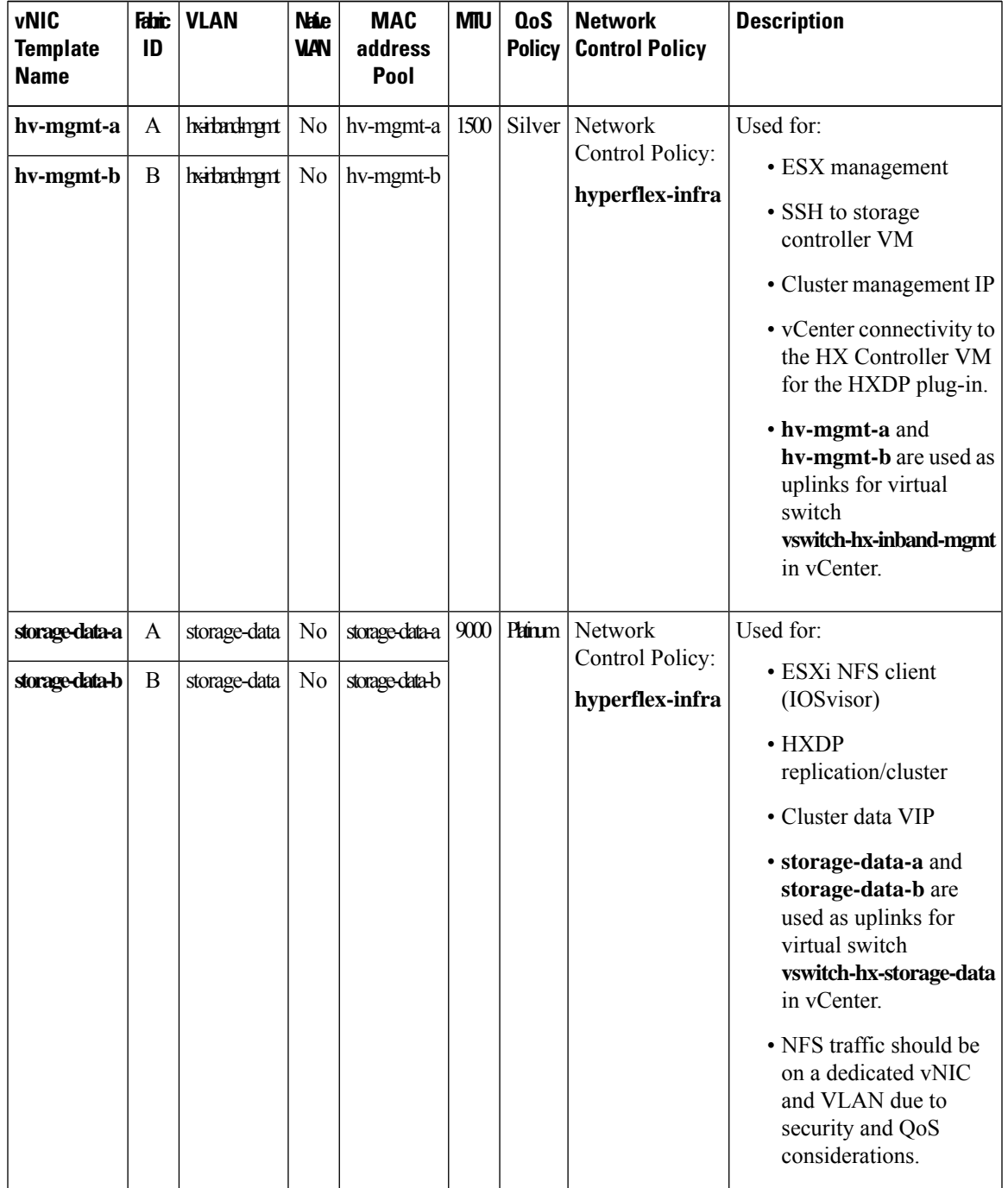

I

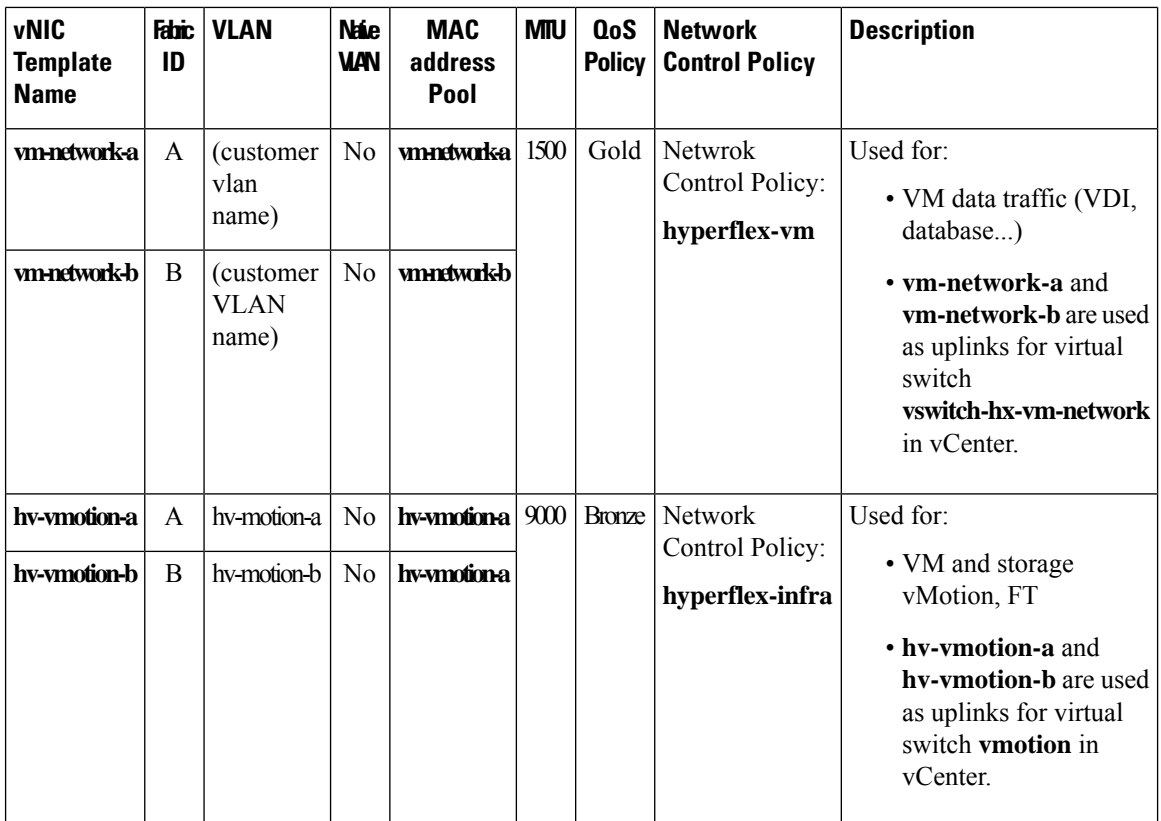

In the General area, set all the properties according to the following reference table across all the eight vNICs:

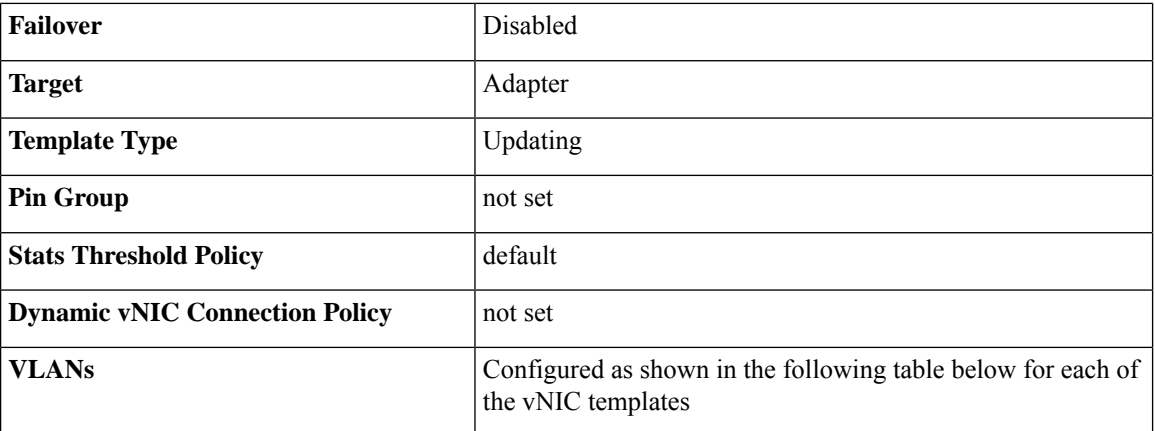

ı

I

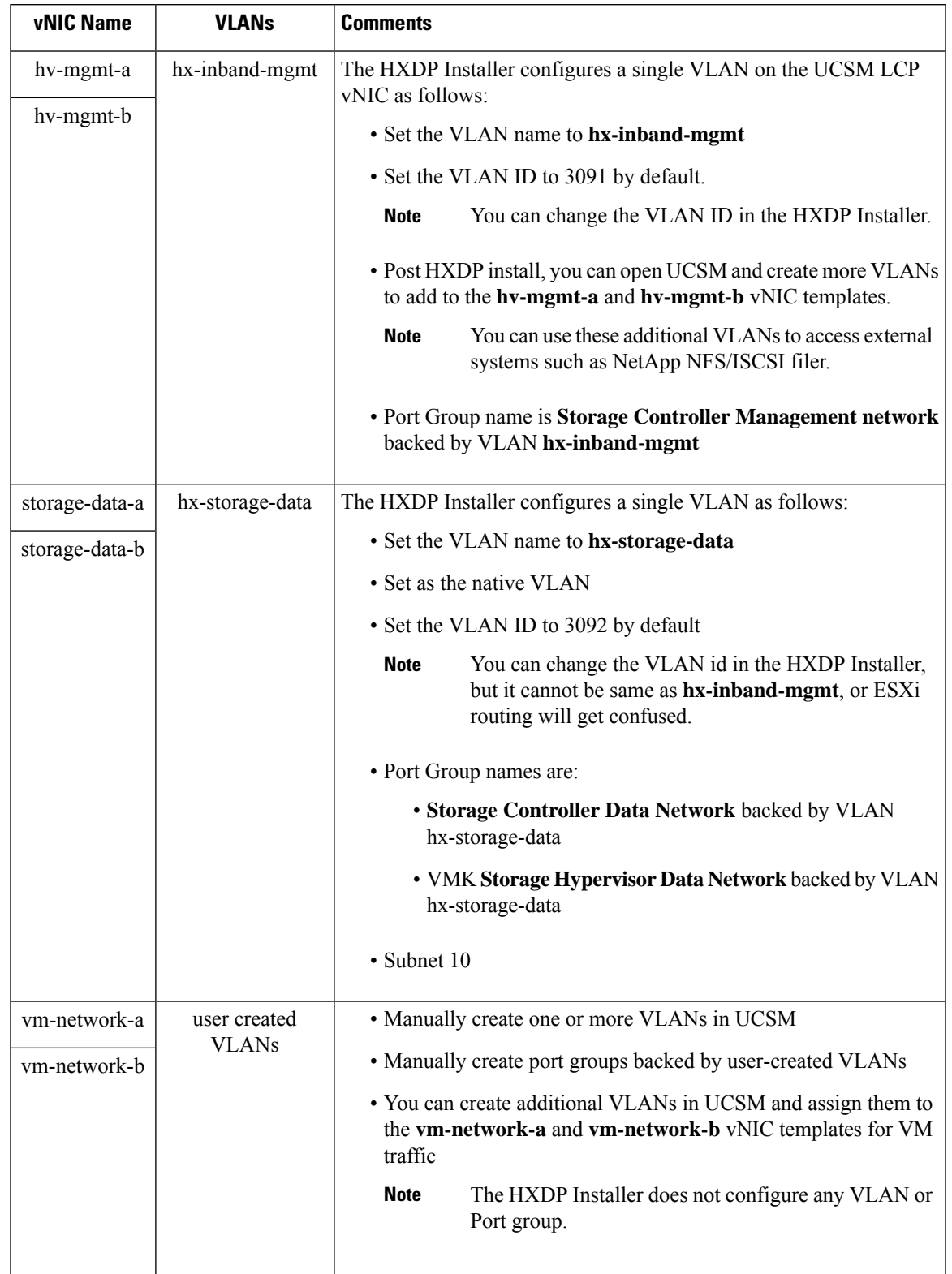

#### **Table 2: Configured VLANs on the vNIC templates**

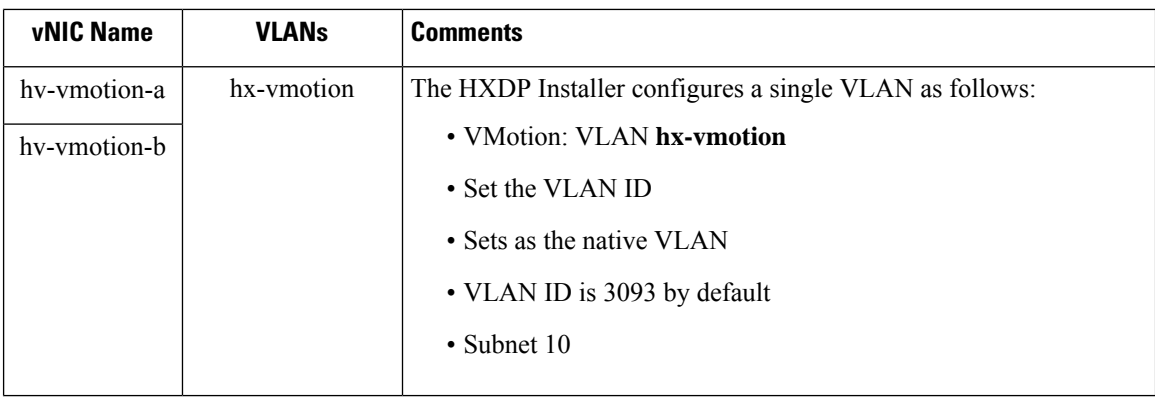

**Step 4** Click **OK** when finished.

# <span id="page-9-0"></span>**Configure the vSwitches**

In both VMware ESX and ESXi host, you can configure vSwitches from either the GUI or the command line.

The CLI configurations are very helpful when you are installing multiple ESX servers and planning to script the vSwitch configuration.

After the ESX installation, configure your vSwitches on the ESX host with the following steps:

#### **Procedure**

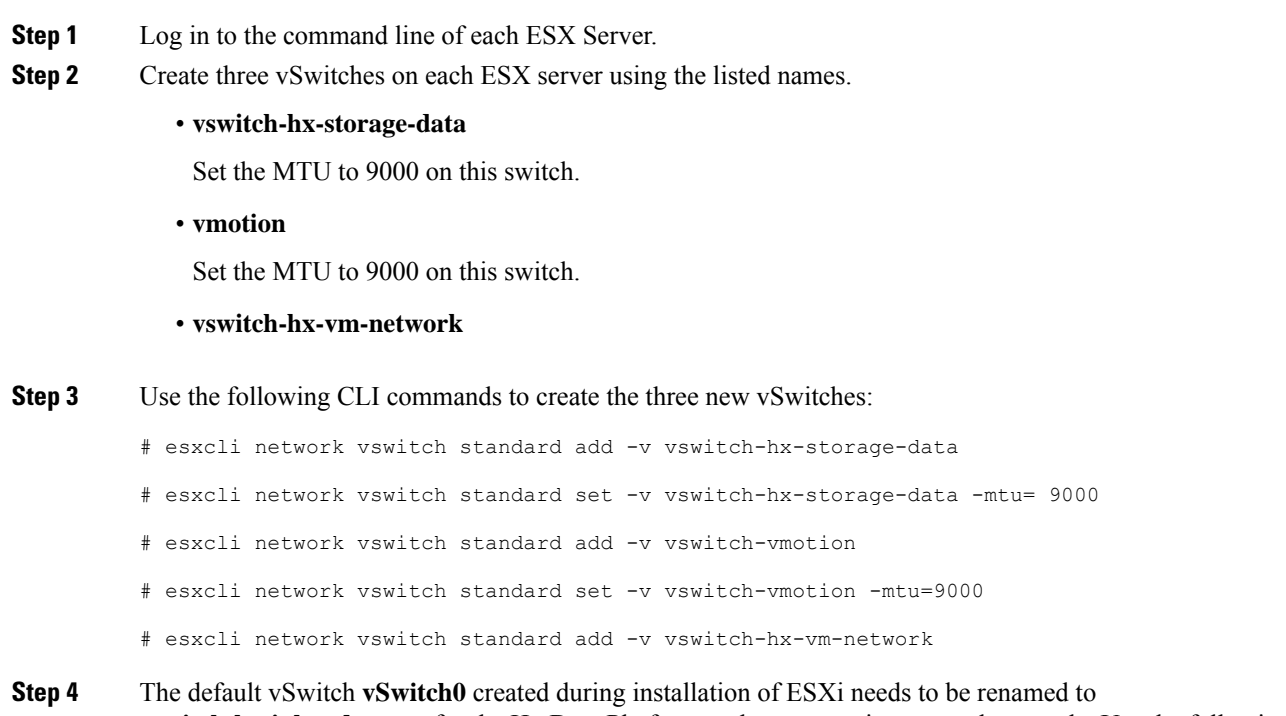

**vswitch-hx-inband-mgmt** for the Hx Data Platform node set up scripts to work properly. Use the following

command to rename the switch and then reboot the host so that the vmkernel re-reads its configuration file to use the new name.

```
# sed -i 's/vSwitch0/vswitch-hx-inband-mgmt/g' /etc/vmware/esx.conf
```
# reboot

**Step 5** You can verify the creation and renaming of the vSwitches after a host reboot with the following command:

# esxcli network vswitch standard list

Confirm that you see the four previously listed vSwitches in the command output. Only the switch-hx-inband-mgmt vSwitch will have Uplinks and Port groups listed. The HX Data Platform installer scripts perform the rest of the network configuration.

# <span id="page-10-0"></span>**Migrating vMotion Networks to Virtual Distributed Switches (VDS) or Cisco Nexus 1000v (N1Kv)**

**Note**

• The HX Data Platform can be configured with VMware DVS or Cisco Nexus 1000v for specific non-HX dependent networks:

vMotion networks

and virtual machine networks

• For further details, see Cisco Nexus 1000v [documentation](http://www.cisco.com/c/en/us/support/switches/nexus-1000v-switch-vmware-vsphere/tsd-products-support-series-home.html).

To migrate non-HX dependent vSwitches and associated port groups to DVS or N1Kv networks, follow the listed steps:

#### **Procedure**

**Step 1** From vCenter, create DVS Switch and port groups.

- a) Select **vCenter Inventory Lists** > **Datacenters > datacenter > Related Objects > DistributedSwitches** . Click **Add Distributed Switch** icon.
- b) Complete the New Distributed Switch wizard. Create each DVS switch with two uplinks.

For example: VM network and vmotion pg

- DVSwitch-VMNetwork: DVPortGroup-VMNetwork
- DVSwitch-Vmotion: DVPortGroup-Vmotion
- **Step 2** Migrate the vSwitch, VMNetwork. Perform the following steps to migrate VMNetwork from legacy vSwitch to DVS.

a) Select **vCenter Inventory Lists** > **Datacenters > datacenter > Related Objects > DistributedSwitches**.

- b) Select the **DVSwitch-VMNetwork**vSwitch. Click the **Addand Manage Hosts** icon. This starts the **Add and Manage Hosts** wizard.
- c) On the Select task page, select **Add Hosts**. Click **Next**.
- d) On the Select hosts page, click **Add New Hosts**. Select all hosts in the cluster. Click **Next**.
- e) On theSelect network adapter tasks page,select **Managephysical adapters** and **Migrate virtual machine** networking. Click **Next**.
- f) On the Manage physical network adapters page, the physical adapters part of vswitch-hx-vm-network:VM Network are assigned to the DVSwitch-VMNetwork.
- g) Under the **On other switches/unclaimed list**, select the vmnic corresponding to the **In Use by Switch**, vswitch-hx-vm-network.
- h) Click **Assign** uplink.
- i) Select Auto-assign.
- j) Click **OK**. The page refreshes with the newly assigned vmnic listed under **On this switch**.
- k) The **Analyze impact** page shows the impact of this migration. Verify the impact is all green. Click **Next**.
- l) On the Migrate VM networking page, select the VMs to migrate to the new network, DVPortGroup-VMNetwork.

Next

Select all the VMs, except the controller VMs, stCtlVM, from all the hosts. Select the DVPortGroup-VMNetwork. Click **Next**.

- The list of VMs for each host includes all the VMs, including the controller VMs. DO NOT select any controller VMs. Migrating the controller VMs will break your storage cluster. **Note**
- m) On the Ready to complete page, confirm the summary of the migration. Click Finish.
	- **Note** Post migration system generates several network related alarms. Verify and clear the alarms.
- **Step 3** Migrate the vSwitch to vmotion pg. Perform the following steps to migrate vmotion pg from legacy vSwitch to DVS.
	- a) Select **vCenter Inventory Lists** > **Datacenters > datacenter > Related Objects > DistributedSwitches**.
	- b) Select the DVSwitch-Vmotion vSwitch. Click the **Add and Manage Hosts** icon. This starts the **Add and Manage Hosts** wizard.
	- c) On the Select task page, select **Add Hosts**. Click **Next**.
	- d) On the Select hosts page, click **Add New Hosts**. Select all hosts in the cluster. Click **Next**.
	- e) On the Select network adapter tasks page, select the tasks Manage physical adapters and Manage VMkernel adapters. Click **Next**.
	- f) On the **Manage physical network adapters** page, the physical adapters part of vmotion:vmotion pg are assigned to the DVSwitch-Vmotion.

Under the **On other switches/unclaimed** list, select the vmnic corresponding to the In Use by Switch, vmotion. Click **Assign uplink**, select Auto-assign, and click OK. The page refreshes with the newly assigned vmnic listed under **On this switch**. Click **Next**.

g) On the **Manage VMkernel network adapters** page, migrate the VMkernel adapter to the port group, DVPortGroup-Vmotion.

For each host, under the **On other switches** list, select the VMKernel adapter corresponding to the **In Use by Switch**, vmotion. Click **Assign port group**. Select the destination port group,

DVPortGroup-Vmotion. Click **OK**. The page refreshes with the Reassigned VMkernel network adapters, listing the Source Port Group and Destination Port Group.

- h) Select the hosts to migrate to the new network, DVPortGroup-Vmotion. Click **Next**.
- i) On the Ready to complete page, confirm the summary of the migration, click **Finish**.

### <span id="page-12-0"></span>**Reset Stats Daemon**

#### **Description**

A network daemon listens for statistics, like counters and timers, sent over UDP or TCP and sends aggregates to one or more pluggable backend services.

After manually re-installing ESX on your HX Data Platform servers, reset the stats daemon to ensure performance statistics display correctly.

**Action: restart stats daemon**

#### **Procedure**

- **Step 1** Login to the command line of the controller VM of the ESX host.
- **Step 2** Run the restart command.

# **/etc/init.d/statsd restart**

**Step 3** Repeat Step 1 and Step 2 on the controller VM of every ESX host in the storage cluster.

## <span id="page-12-1"></span>**HyperFlex HX-Series Server Disk Details**

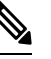

Note Only the disks (and servers) that are available in the order tool with specific PIDs, are supported.

All the HX-series servers have to be the same type in a cluster and must have the same number of disks.

All the disks in the storage cluster must have the same amount of storage capacity.

All SSDs must support TRIM and have TRIM enabled.

All HDDs can be either SATA or SAS type. All SAS disks in the storage cluster must be in a pass-through mode.

**Step 4** Post migration step. Verify there is no impact on the VMs with respect to IO, Network connectivity and VM Migration.

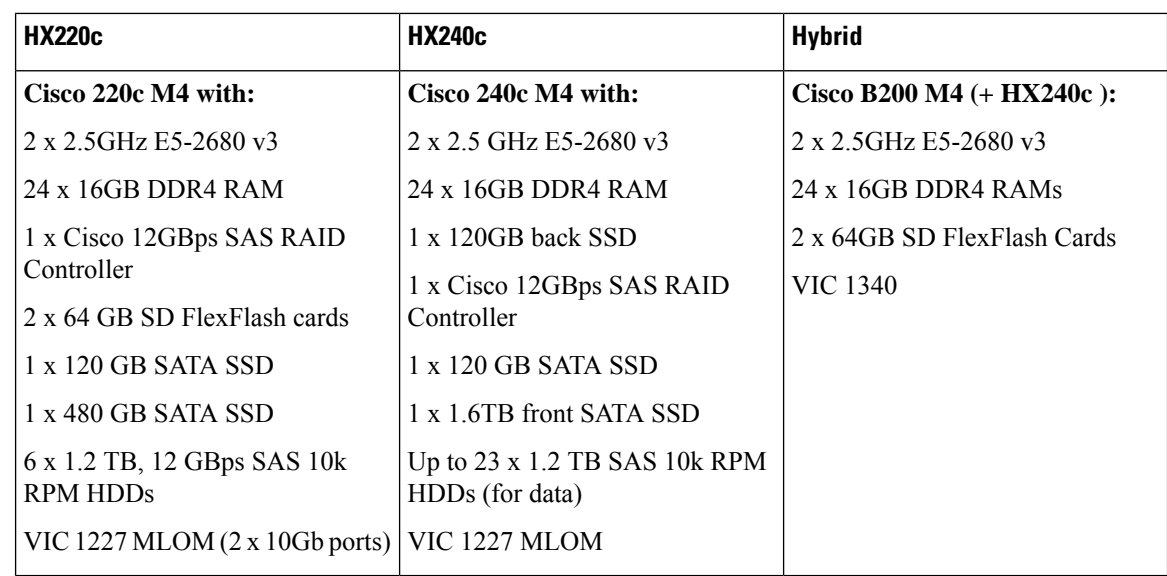

# <span id="page-13-0"></span>**Validation Checks for Installing HyperFlex**

#### **New Hardware Features in Release 1.7.1-14835**

The HyperFlex installer will perform the following validation checks before configuring the HX system.

- **1.** Firmware
- **2.** Hardware
- **3.** QoS
- **4.** VLAN

Validation results in one of the following severity levels:

- OK Check succeeded
- Warning Check failed. Ideally, a fix should be made, but installation can proceed.
- Error Check failed. Installation will not proceed until the error is fixed.

#### **1. Firmware Validations**

Configuration file: firmware\_support.json

• **Version Compatibility:** The HyperFlex version should be compatible with the UCS version. Please refer to the Cisco HyperFlex HCL documentation to obtain up-to-date information about version compatibility.

Severity: Error

Config: Advanced -> firmware\_support -> ucs\_version

• **Disk Space:** There should be enough disk space on the installer VM to download the UCS A, B, C bundles and ESXi images. Currently the requirement is around 3 GB of free space.

Severity: Error

#### **2. Hardware Validations**

These validations, check the necessary hardware configuration for a HX system. The server specification sheet can provide the detail hardware configuration supported by a particular model of server.

Configuration file: hardware\_support.json

• **FI Connection:** The HX server should have connection to both Fabric Interconnects.

Severity: Error

• **FI Connection Symmetric:** The HX server should be connected to same server ports on both Fabric Interconnects.

Severity: Warning

• **FlexFlash Controller:** The HX server should have SD Card FlexFlash controller.

Severity: Error

• **FlexFlash Controller Error:** The SD Card FlexFlash controller should have no errors.

Severity: Error

• **SD Card:** The HX server should have 2 SD Cards.

Severity: Error

• **SAS Controller:** The HX server should have supported SAS controller.

Severity: Error

Config: Advanced -> hardware\_support-> <ServerModel> -> sas\_ctrl\_supp\_pid

• **Disk:** The HX server should have supported disks.

Severity: Error

Since the disks are used for 3 different functionalities, there are 3 configs for each:

• SDS Logs SSD

Config: Advanced -> hardware\_support-> <ServerModel> -> ssd\_sds\_logs\_supp\_pid

• Caching SSD

Config: Advanced -> hardware\_support-> <ServerModel> -> ssd\_caching\_supp\_pid

• Data HDD

Config: Advanced -> hardware\_support-> <ServerModel> -> hdd\_supp\_pid

• **SDS Logs SSD:**

The HX server should have supported SAS controller.

The HX240C\_M4SX server should have the SDS Logs SSD attached to PCH controller (back SSD). Severity: Error

• **Caching SSD:** The HX server should have the Caching SSD attached to SAS controller.

Severity: Error

• **Same data disks:** The HX server should have all the data disks of same PID.

Severity: Error

• **Data disk sector size:** The HX server should have all the data disks of sector size: 512 bytes.

Severity: Error

Config: Advanced -> hardware\_support-> <ServerModel> -> hdd\_sector\_size

• **Minimum data disks:** The HX server should have minimum 3 data disks.

Severity: Warning

Config: Advanced -> hardware\_support-> <ServerModel> -> hdd\_min\_req

#### **3. QoS Validations**

The QoS validations will check whether the desired QoS configuration can be applied. The following table shows the desired MTU of the system QoS classes for HyperFlex Traffic.

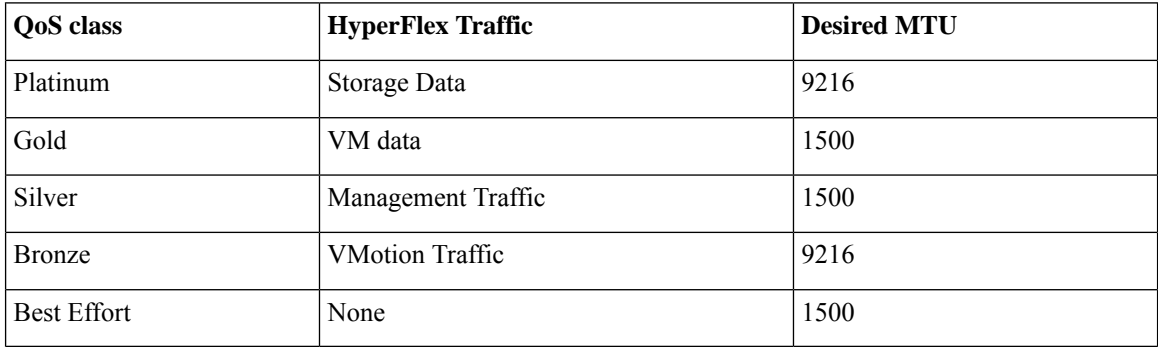

• **MTU Conflict**: The installer will try to configure the MTU of the system QoS classes as shown above. However, if any of the above QoS class is being used by any associated Service Profiles, the installer will try to set Best Effort QoS class for all HyperFlex traffic.

Severity: Warning

• **Best Effort MTU:**: In the event Best Effort QoS class, needs to be used for all HyperFlex traffic, the Best Effort MTU should be normal (1500) or jumbo (9000).

Severity: Error

- **QoS Parameter Change:** If any of the following QoS parameters needs to be changed.
	- admin\_state
	- weight
	- multicast optimize
	- cos
	- drop

Severity: Warning

#### **4. VLAN Validations**

- **Storage/Mgmt Conflict:** The 'storage-data' and 'hv-mgmt' vNICs should not have same VLAN. Severity: Warning
- **Storage/vMotion:** The 'storage-data' and 'hv-vmotion' vNICs should not have same VLAN. Severity: Warning
- **Management/vMotion:** The 'hv-mgmt' and 'hv-vmotion' vNICs should not have same VLAN. Severity: Warning
- **Storage VLAN:** The 'storage-data' vNIC should not specify VLAN which is in use already. Severity: Warning

### <span id="page-16-0"></span>**Non-Default BIOS Settings**

The following list are non-platform default BIOS settings that are common for both compute and converged nodes:

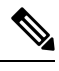

```
Note
```
Specific settings are needed to obtain maximum performance, availability, and failover characteristics. These BIOS settings should never be manually changed and should be left as configured by the HyperFlex installer.

```
cdn control = "enabled" for Hyper\Box v deployments
cdn_control = "platform<sup>default"</sup> for Esxi deployments
vp console redirection = "serial\Boxport\Boxa"
vp_serial_port_a_enable = "enabled"
vp_processor_c_state = "disabled"
vp\_processor\_c1_e = "disabeled"vp_processor_c3_report = "disabled"
vp_processor_c6_report = "disabled"
vp_processor_c7_report = "disabled"
vp_power_technology = "performance"
vp_energy_performance = "performance"
vp_altitude = "auto"
vp_cpu_performance = "hpc"
vp_cdn_control = cdn_control
vp_com_spcr_enable = "enabled"
vp_direct_cache_access = "enabled"
vp_intel_vtd_coherency_support = "disabled"
vp_intel_vtd_interrupt_remapping = "enabled"
vp_intel_vt_for_directed_io = "enabled"
vp intel virtualization technology = "enabled"
vp_memory_mapped_io_above4_gb = "enabled"
```
 $\mathbf I$ 

×